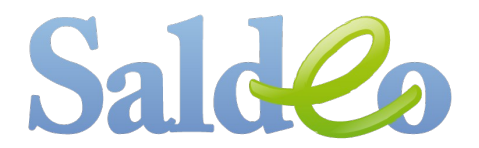

# Generowanie elektronicznych przelewów w Saldeo

Ta funkcja pozwala na szybkie i wygodne przygotowanie poleceń zapłaty za faktury zakupowe i towarowe dla bankowości elektronicznej. Elektroniczne przelewy są przygotowywane w oparciu o dane z dokumentów widoczne na liście dokumentów w Saldeo.

Aby móc wygenerować plik z przelewami należy w Ustawieniach Firmy uzupełnić dane konta bankowego, z którego będą robione przelewy.

Import przelewów w bankowości elektronicznej jest możliwy tylko dla kont firmowych.

### Ważne!

Przelewy z Saldeo generowane są w formacie Elixir 0, kodowanie plików CP 852

## 1. Pobranie przelewów

- ➢ Wyświetlić listę dokumentów z wybranego miesiąca i roku,
- ➢ zaznaczyć te dokumenty, dla których chcemy pobrać przelewy (zalecamy korzystanie z filtrów podczas wyświetlania listy).

## 2. Generowanie poleceń przelewów

- ➢ Pojawi się lista z podsumowaniem listy przelewów do wygenerowania, zawierająca wszystkie informacje o wybranych dokumentach,
- ➢ należy wybrać numer konta bankowego, z którego będą realizowane przelewy,
- ➢ wskazać datę płatności,
- ➢ kliknąć "Generuj" i zapisać otrzymany plik z przelewami na dysku komputera.

## 3. Import przelewów w bankowości elektronicznej

Aby móc zrobić przelewy należy zalogować się do bankowości elektronicznej i zgodnie z procedurą w danym banku zaimportować przelewy:

Alior Bank: Płatności → Import płatności (po lewej stronie) → przelew krajowy (schemat)

Bank PKO (iPKO): zakładka Transakcje  $\rightarrow$  Paczki przelewów  $\rightarrow$  Import z pliku  $\rightarrow$  typ pliku Elixir-0

Bank BPH (Business NET): W zakładce Przelewy → Import/Eksport → wskazać Paczka → Wybrać szablon danych: MultiCash PLI oraz stronę kodową: CP 852 → wskazać plik do importu → Importuj

Bank Raiffeisen: Narzędzia  $\rightarrow$  w zakładce Przelewy  $\rightarrow$  Import/Eksport  $\rightarrow$  Import, opcja MultiCash PLI  $\rightarrow$  wybrać kodowanie znaków: CP 852  $\rightarrow$  wskazać plik do importu  $\rightarrow$  Importuj

BGŻ: Przelewy masowe → Importuj Przelew → Elixir 0 → Rejestruj/ Rejestruj i akceptuj

BNP Paribas: Administracja i Narzędzia  $\rightarrow$  Import  $\rightarrow$  Przeglądanie szablonów  $\rightarrow$  Okno Szablony Importu → MultiCash PLI, Okno Import danych → CP 852 → wskazać plik do importu → Importuj

BOŚBank24: Transakcje  $\rightarrow$  Przelewy - import/eksport  $\rightarrow$  Import przelewów krajowych  $\rightarrow$ wybrać plik i wskazać typ pliku – Elixir  $\rightarrow$  wczytaj, a nastepnie Importuj poprawne

Getin Bank: Przelewy → Import przelewów → wybór pliku i jego zatwierdzenie (Może być konieczna konfiguracja formatu: Konfiguracja → Parametry aplikacji → wskazać format importu przelewów – Elixir).

ING Bank Śląski (ING Business OnLine): Przelewy → Import przelewów → w oknie szablony importu: MultiCash PLI, w oknie Import: stronę kodową CP 852  $\rightarrow$  wskazać plik do importu  $\rightarrow$  Importuj

mBank i multibank: Płatności → Koszyk płatności - trzeba wskazać format pliku CP 852.

Millenium: Przelewy Zbiorcze → Importuj Plik → Wybierz plik → po wyborze Płatności/ przelewy zbiorcze  $\rightarrow$  Importuj plik  $\rightarrow$  wybrać plik  $\rightarrow$  Importuj  $\rightarrow$  w oknie importuj plik: Szablon importu Elixir 0 (MultiCash PLI) płatności krajowe, strona kodowa: CP 852

PekaoFirma24: Płatności → Import → Proffice PLI → kodowanie znaków: CP 852 → wskazać plik do importu → Importuj → w oknie "Import danych transakcyjnych": sposób importu → przelew grupowy oraz wskazać nazwę paczki (dowolna, do celów identyfikacji) → Zatwierdź